# User's Guide Dell P2714H

Model No.: P2714H

Regulatory model: P2714Hc

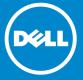

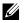

NOTE: A NOTE indicates important information that helps you make better use of your monitor.

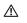

CAUTION: A CAUTION indicates potential damage to hardware or loss of data if instructions are not followed.

⚠

WARNING: A WARNING indicates a potential for property damage, personal injury, or death.

#### © 2015-2016 Dell Inc. All rights reserved.

Information in this document is subject to change without notice. Reproduction of these materials in any manner whatsoever without the written permission of Dell Inc. is strictly forbidden.

**Trademarks used in this text:** *Dell* and the *DELL* logo are trademarks of Dell Inc. Microsoft and Windows are either registered trademarks or trademarks of Microsoft Corporation in the United States and/ or other countries.

Other trademarks and trade names may be used in this document to refer to either the entities claiming the marks and names or their products. Dell Inc. disclaims any proprietary interest in trademarks and trade names other than its own.

2016 - 07 Rev. A06

# **Contents**

| Dell Display Manager User's Guide      | 6  |
|----------------------------------------|----|
| Overview                               | 6  |
| Using the Quick Settings Dialog        | 6  |
| Setting Basic Display Functions        | 7  |
| Assigning Preset Modes to Applications | 7  |
| Applying Energy Conservation Features  | 9  |
| About Your Monitor                     | 10 |
| Package Contents                       | 10 |
| Product Features                       | 11 |
| Identifying Parts and Controls         | 12 |
| Monitor Specifications                 | 14 |
| Power Management Modes                 | 14 |
| Pin Assignments                        | 15 |
| Plug and Play Capability               | 19 |
| Flat-Panel Specifications              | 19 |
| Resolution Specifications              | 20 |
| Support Video Mode                     | 20 |
| Electrical Specifications              | 20 |
| Preset Display Modes                   | 21 |
| Physical Characteristics               | 21 |
| Environmental Characteristics          | 23 |
| LCD Monitor Quality & Pixel Policy     | 23 |
| Maintenance Guidelines                 | 24 |
| Caring for Your Monitor                | 24 |

| Setting Up the Monitor                            | ) |
|---------------------------------------------------|---|
| Attaching the Monitor                             | 5 |
| Connecting Your Monitor                           | 6 |
| Connecting the blue VGA Cable                     | 6 |
| Connecting the white DVI cable                    | 6 |
| Connecting the black DP cable                     | 7 |
| Connecting the USB cable                          | 7 |
| Removing the Monitor Stand                        | 8 |
| Attaching the Cable cover                         | 8 |
| Wall Mounting (Optional)                          | 9 |
| Operating the Monitor30                           | ) |
| Power On the Monitor                              | 0 |
| Using the Front-Panel Controls                    | 0 |
| Front-Panel Keys                                  | 1 |
| Using the On-Screen Display (OSD) Menu            | 1 |
| Accessing the Menu System                         | 1 |
| OSD Warning Messages                              | 4 |
| Setting the Maximum Resolution                    | 7 |
| Using the Tilt, Swivel, and Vertical Extension 48 | 8 |
| Rotating the monitor                              | 9 |
| Troubleshooting                                   | ) |
| Self-Test                                         | 0 |
| Built-in Diagnostics                              |   |
| Product-Specific Problems                         |   |
|                                                   | _ |

| Appendix                                                                                                  | 7  |
|----------------------------------------------------------------------------------------------------|----|
| FCC Notices (U.S. Only) and Other Regulatory Information                                                  |    |
| Contact Dell                                                                                              | 7  |
| Setting Up Your Monitor5                                                                                  | 8  |
| Setting the display resolution to 1920 x 1080 (Maximum)5                                                  | 8  |
| If you have a Dell desktop or a Dell portable computer wit Internet access                                |    |
| If you have a non Dell desktop, portable computer, or graphics card                                       | 9  |
| Procedures for setting up dual monitors in Windows Vista Windows 7, Windows 8/Windows 8.1 or Windows 10 6 |    |
| For Windows Vista                                                                                         | 50 |
| For Windows 7                                                                                             | 52 |
| For Windows 8/Windows 8.1                                                                                 | 54 |
| For Windows 10                                                                                            | 73 |

# Dell Display Manager User's Guide

#### Overview

Dell Display Manager is a Windows application used to manage a monitor or a group of monitors. It allows manual adjustment of the displayed image, assignment of automatic settings, energy management, image rotation and other features on select Dell models. Once installed, Dell Display Manager will run each time the system starts and will place its icon in the notification tray. Information about monitors connected to the system is always available when hovering over the notification tray icon.

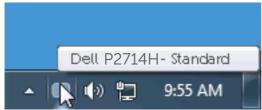

## **Using the Quick Settings Dialog**

Clicking Dell Display Manager's notification tray icon opens the Quick Settings dialog box. When more than one supported Dell model is connected to the system, a specific target monitor can be selected using the menu provided. The Quick Settings dialog box allows convenient adjustment of the monitor's Brightness and Contrast levels, Preset Modes can be manually selected or set to Auto Mode, and the screen resolution can be changed.

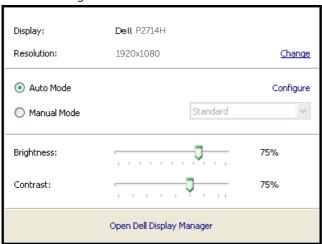

The Quick Settings dialog box also provides access to Dell Display Manager's advanced user interface which is used to adjust Basic functions, configure Auto Mode and access other features.

#### **Setting Basic Display Functions**

A Preset Mode for the selected monitor can be manually applied using the menu on the Basic tab. Alternatively, Auto Mode can be enabled. Auto Mode causes your preferred Preset Mode to be applied automatically when specific applications are active. An onscreen message momentarily displays the current Preset Mode whenever it changes.

The selected monitor's Brightness and Contrast can also be directly adjusted from the Basic tab.

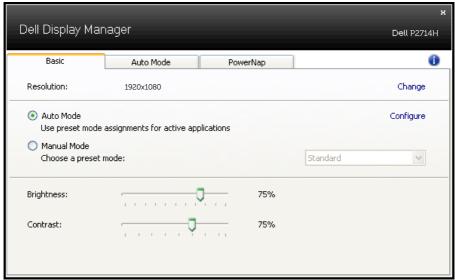

# **Assigning Preset Modes to Applications**

The Auto Mode tab allows you to associate a specific Preset Mode with a specific application, and apply it automatically. When Auto Mode is enabled, Dell Display Manager will automatically switch to the corresponding Preset Mode whenever the associated application is activated. The Preset Mode assigned to a particular application may be the same on each connected monitor, or it can vary from one monitor to the next.

Dell Display Manager is pre-configured for many popular applications. To add a new application to the assignment list, simply drag the application from the desktop, Windows Start Menu or elsewhere, and drop it onto the current list.

**NOTE**: Preset Mode assignments targeting batch files, scripts, and loaders, as well as non-executable files such as zip archives or packed files, are not supported and will be ineffective.

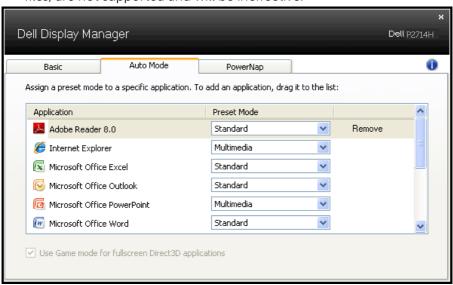

# **Applying Energy Conservation Features**

On supported Dell models the PowerNap tab will be available to provide energy conservation options. When the screensaver activates, the monitor's Brightness can automatically be set to minimum level or the monitor can be put to sleep in order to save additional power.

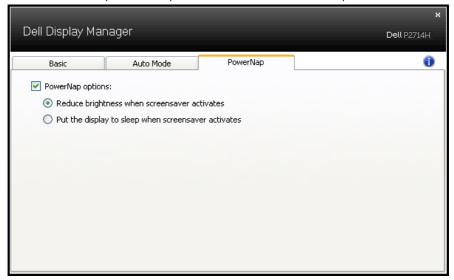

# **About Your Monitor**

#### **Package Contents**

Your monitor ships with all the components shown below. Ensure that you have received all the components and **Contact Dell** if anything is missing.

**NOTE:** Some items may be optional and may not ship with your monitor. Some features or media may not be available in certain countries.

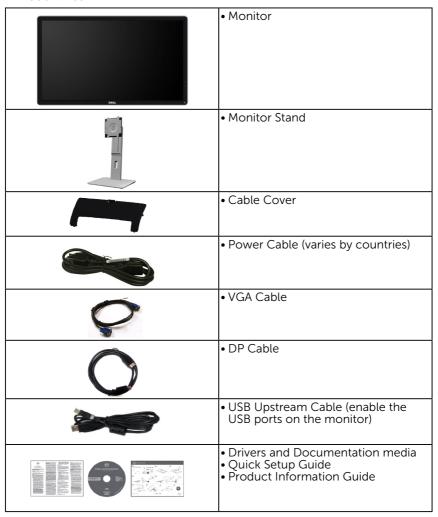

#### **Product Features**

The Dell P2714H flat-panel display has an active matrix, Thin-Film Transistor, Liquid Crystal Display. The monitor's features include:

- P2714H: 68.6cm (27.0inches) diagonal viewable image size, 1920 x 1080 resolution, plus full-screen support for lower resolutions.
- · LED backlight.
- Tilt, swivel, vertical extension and rotate adjustment capabilities.
- Removable pedestal and Video Electronics Standards Association (VESA) 100 mm mounting holes for flexible mounting solutions.
- Plug and play capability if supported by your system.
- On-Screen Display (OSD) adjustments for ease of set-up and screen optimization.
- Software and documentation media which includes an information file (INF), Image Color Matching File (ICM), and product documentation.
- Dell Display Manager Software (comes in the CD shipped with the monitor).
- Security lock slot.
- Stand lock.
- Asset Management Capability.
- CECP.
- RoHS compliant.
- TCO certified display.
- BFR/CFR/PVC Free (Halogen-Free) excluding external cable.
- Arsenic-Free glass and Mercury-Free for panel only.
- High Dynamic Contrast Ratio (2,000,000:1).
- 0.3W Standby power when in the sleep mode.

# **Identifying Parts and Controls**

#### **Front View**

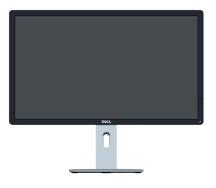

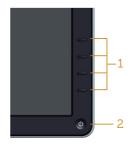

Front panel controls

| 1. | Function buttons (For more information, see <b>Operating the Monitor</b> ) |
|----|----------------------------------------------------------------------------|
| 2  | Power On/Off button (with LED indicator)                                   |

#### **Back View**

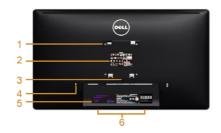

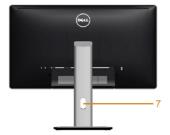

Back View with monitor stand

| Label | Description                 | Use                                 |
|-------|-----------------------------|-------------------------------------|
| 1     | VESA mounting holes (100    | Wall mount monitor using VESA-      |
|       | mm x 100 mm - behind        | compatible wall mount kit (100 mm x |
|       | attached VESA Cover)        | 100 mm).                            |
| 2     | Regulatory label            | Lists the regulatory approvals.     |
| 3     | Stand release button        | Release stand from monitor.         |
| 4     | Security lock slot          | Secures monitor with security lock. |
| 5     | Barcode serial number label | Refer to this label if you need to  |
|       |                             | contact Dell for technical support. |

| 6 | Dell Soundbar mounting slots | Attaches the optional Dell Soundbar.   |
|---|------------------------------|----------------------------------------|
|   |                              | NOTE: Please remove the plastic strip  |
|   |                              | covering the mounting slots before     |
|   |                              | affixing the Dell Soundbar.            |
| 7 | Cable management slot        | Use to organize cables by placing them |
|   |                              | through the slot.                      |

#### **Side View**

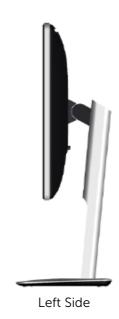

**Bottom View** 

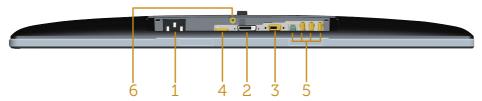

| Label | Description        | Use                                                        |  |
|-------|--------------------|------------------------------------------------------------|--|
| 1     | AC power connector | To connect the monitor power cable.                        |  |
| 2     | DVI connector      | To connect your computer to the monitor using a DVI cable. |  |
| 3     | VGA connector      | To connect your computer to the monitor using a VGA cable. |  |
| 4     | DP connector       | To connect your computer to the monitor using a DP cable.  |  |

| 5 | USB connector      | Connect the USB cable that came with your     |
|---|--------------------|-----------------------------------------------|
|   | (x3 downstream,    | monitor to the computer. Once the cable is    |
|   | x1 upstream)       | connected, you can use the USB connectors on  |
|   | ,                  | the rear side and bottom side of the monitor. |
| 6 | Stand lock feature | To lock the stand to the monitor using a      |
|   |                    | M3 x 6mm screw (screw not included).          |

#### **Monitor Specifications**

The following sections give you information about the various power management modes and pin assignments for the various connectors of your monitor.

#### **Power Management Modes**

If you have VESA's DPM compliance display card or software installed in your PC, the monitor automatically reduces its power consumption when not in use. This is referred to as Power Save Mode. If the computer detects input from keyboard, mouse, or other input devices, the monitor automatically resumes functioning. The following table shows the power consumption and signaling of this automatic power saving feature:

| VESA Modes       | Horizontal |          | Video  | Power            | Power             |
|------------------|------------|----------|--------|------------------|-------------------|
| 1 20/11/10 000   | Sync       | Sync     |        | <b>Indicator</b> | Consumption       |
| Normal operation | Active     | Active   | Active | White            | 43 W (Maximum) ** |
|                  |            |          |        |                  | 22 W (Typical)    |
| Active-off mode  | Inactive   | Inactive | Blank  | Glowing          | Less than 0.3 W   |
|                  |            |          |        | white            |                   |
| Switch off       | -          | -        |        | Off              | Less than 0.3 W * |

The OSD will only function in the *normal operation* mode. When any button except power button is pressed in Active-off mode, the following messages will be displayed:

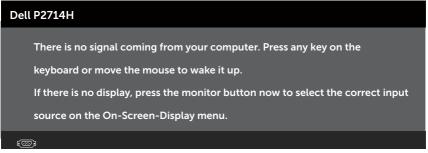

# Activate the computer and monitor to gain access to the <u>Using the On-Screen Display (OSD) Menu</u>.

- \* Zero-power consumption in OFF mode can only be achieved by disconnecting the main cable from the monitor.
- \*\* Maximum power consumption with max luminance and contrast.

#### **Pin Assignments**

#### 15-pin D-Sub connector

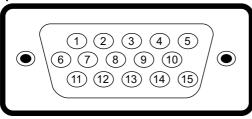

| Pin Number | Monitor Side of the 15-pin Side Signal Cable |
|------------|----------------------------------------------|
| 1          | Video-Red                                    |
| 2          | Video-Green                                  |
| 3          | Video-Blue                                   |
| 4          | GND                                          |
| 5          | Self-test                                    |
| 6          | GND-R                                        |
| 7          | GND-G                                        |
| 8          | GND-B                                        |
| 9          | DDC +5 V                                     |
| 10         | GND-sync                                     |
| 11         | GND                                          |
| 12         | DDC data                                     |
| 13         | H-sync                                       |
| 14         | V-sync                                       |
| 15         | DDC clock                                    |

#### **DVI Connector**

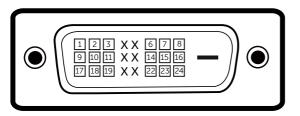

| Pin Number | 24-pin Side of the Connected Signal Cable |
|------------|-------------------------------------------|
| 1          | TMDS RX2-                                 |
| 2          | TMDS RX2+                                 |
| 3          | TMDS Ground                               |
| 4          | Floating                                  |
| 5          | Floating                                  |
| 6          | DDC Clock                                 |
| 7          | DDC Data                                  |
| 8          | Floating                                  |
| 9          | TMDS RX1-                                 |
| 10         | TMDS RX1+                                 |
| 11         | TMDS Ground                               |
| 12         | Floating                                  |
| 13         | Floating                                  |
| 14         | +5 V power                                |
| 15         | Self test                                 |
| 16         | Hot Plug Detect                           |
| 17         | TMDS RX0-                                 |
| 18         | TMDS RX0+                                 |
| 19         | TMDS Ground                               |
| 20         | Floating                                  |
| 21         | Floating                                  |
| 22         | TMDS Ground                               |
| 23         | TMDS Clock+                               |
| 24         | TMDS Clock-                               |

# **DisplayPort Connector**

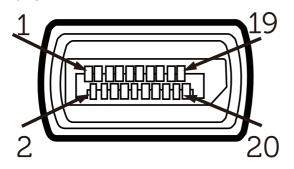

| Pin Number | 20-pin Side of the Connected Signal Cable |
|------------|-------------------------------------------|
| 1          | ML0 (p)                                   |
| 2          | GND                                       |
| 3          | MLO (n)                                   |
| 4          | ML1 (p)                                   |
| 5          | GND                                       |
| 6          | ML1 (n)                                   |
| 7          | ML2 (p)                                   |
| 8          | GND                                       |
| 9          | ML2 (n)                                   |
| 10         | ML3 (p)                                   |
| 11         | GND                                       |
| 12         | ML3 (n)                                   |
| 13         | GND                                       |
| 14         | GND                                       |
| 15         | AUX (p)                                   |
| 16         | GND                                       |
| 17         | AUX (n)                                   |
| 18         | HPD                                       |
| 19         | Re-PWR                                    |
| 20         | PWR                                       |

# **USB Upstream Connector**

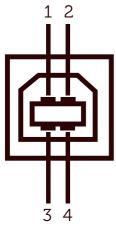

| Pin Number | 4-pin Side of the Connector |
|------------|-----------------------------|
| 1          | DMU                         |
| 2          | VCC                         |
| 3          | DPU                         |
| 4          | GND                         |

#### **USB Downstream Connector**

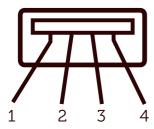

| Pin Number | 4-pin Side of the Connector |
|------------|-----------------------------|
| 1          | VCC                         |
| 2          | DMD                         |
| 3          | DPD                         |
| 4          | GND                         |

## Plug and Play Capability

You can install the monitor in any Plug and Play compatible system. The monitor automatically provides the computer with its Extended Display Identification Data (EDID) using Display Data Channel (DDC) protocols so that the system can configure itself and optimize the monitor settings. Most monitor installations are automatic. You can select different settings if required.

#### Flat-Panel Specifications

| Model number            | Dell P2714H monitor                               |
|-------------------------|---------------------------------------------------|
| Screen type             | Active matrix - TFT LCD                           |
| Panel type              | In Plane Switching                                |
| Viewable image          |                                                   |
| Diagonal                | 68.6 cm (27.0 inch)                               |
| Horizontal, Active Area | 597.89 mm (23.54 inch)                            |
| Vertical, Active Area   | 336.31 mm (13.24 inch)                            |
| Area                    | 201076.91 mm² (311.67 inch²)                      |
| Pixel pitch             | 0.311 mm                                          |
| Viewing angle:          |                                                   |
| Horizontal              | 178° typical                                      |
| Vertical                | 178° typical                                      |
| Luminance output        | 300 cd/m² (typical)                               |
|                         | 1000 : 1 (typical)                                |
| Contrast ratio          | 2 Million : 1 (typical dynamic contrast ratio on) |
| Faceplate coating       | Antiglare with hard-coating 3H                    |
| Backlight               | LED light bar system                              |
| Response time           | 8ms Typical (G to G)                              |
| Color depth             | 16.7 mil colors                                   |
| Color gamut             | 83 % (typical) **                                 |

<sup>\*\* [</sup>P2714H] color gamut (typical) is based on CIE1976 (83 %) and CIE1931 (72 %) test standards.

# **Resolution Specifications**

| Model number   |          | Dell P2714H monitor          |
|----------------|----------|------------------------------|
| Scan range     |          |                              |
| Horizontal     |          | 30 kHz to 83 kHz (automatic) |
| •              | Vertical | 56 Hz to 76 Hz (automatic)   |
| Maximum preset |          | 1920 x 1080 at 60 Hz         |
| resolution     |          |                              |

# Support Video Mode

| Model number       | Dell P2714H monitor     |
|--------------------|-------------------------|
|                    | 480p, 480i, 576p, 576i, |
| capability (DVI&DP | 1080p, 1080i            |
| playback)          |                         |

# **Electrical Specifications**

| Model number          | Dell P2714H monitor                                                                                                    |  |
|-----------------------|----------------------------------------------------------------------------------------------------|--|
| Video input signals   | Analog RGB: 0.7 Volts +/- 5 %, 75 ohm input impedance                                                                                                    |  |
|                       | Digital DVI-D ™: 600mV for each different line, positive polarity at 50 ohm input impedance                                                                                                    |  |
|                       | DP 1.2 signal input support: support DP 1.2 (core) specification. Excludes High Bit Rate 2 (HBR2), Fast AUX transaction, Multi-stream transport (MST), 3D stereo transport, HBR Audio (or high data rate audio) |  |
| Synchronization input | Separate horizontal and vertical synchronizations,                                                                                                    |  |
| signals               | polarity-free TTL level, SOG (Composite SYNC on green)                                                                                                    |  |
| AC input voltage /    | 100 VAC to 240 VAC/50 Hz or 60 Hz +/- 3 Hz/1.5 A                                                                                                    |  |
| frequency / current   | (Max.)                                                                                                    |  |
| Inrush current        | 120 V: 30 A (Max.)                                                                                                    |  |
|                       | 240 V: 60 A (Max.)                                                                                                    |  |

#### **Preset Display Modes**

The following table lists the preset modes for which Dell guarantees image size and centering:

| Display Mode      | Horizontal<br>Frequency<br>(kHz) | Vertical<br>Frequency<br>(Hz) | Pixel Clock<br>(MHz) | Sync Polarity<br>(Horizontal/<br>Vertical) |
|-------------------|----------------------------------|-------------------------------|----------------------|--------------------------------------------|
| VESA, 720 x 400   | 31.5                             | 70.0                          | 28.3                 | -/+                                        |
| VESA, 640 x 480   | 31.5                             | 60.0                          | 25.2                 | -/-                                        |
| VESA, 640 x 480   | 37.5                             | 75.0                          | 31.5                 | -/-                                        |
| VESA, 800 x 600   | 37.9                             | 60.3                          | 40.0                 | +/+                                        |
| VESA, 800 x 600   | 46.9                             | 75.0                          | 49.5                 | +/+                                        |
| VESA, 1024 x 768  | 48.4                             | 60.0                          | 65.0                 | -/-                                        |
| VESA, 1024 x 768  | 60.0                             | 75.0                          | 78.8                 | +/+                                        |
| VESA, 1152 x 864  | 67.5                             | 75.0                          | 108.0                | +/+                                        |
| VESA, 1280 x 1024 | 64.0                             | 60.0                          | 108.0                | +/+                                        |
| VESA, 1280 x 1024 | 80.0                             | 75.0                          | 135.0                | +/+                                        |
| VESA, 1600 x 900  | 55.5                             | 60.0                          | 97.8                 | +/-                                        |
| VESA, 1920 x 1080 | 67.5                             | 60.0                          | 148.5                | +/+                                        |

#### **Physical Characteristics**

The following table lists the monitor's physical characteristics:

| Model Number      | Dell P2714H monitor                      |
|-------------------|------------------------------------------|
| Connector type    | D-subminiature, blue connector;          |
|                   | DVI-D: white connector                   |
|                   | DisplayPort: black connector             |
| Signal cable type | D-sub: Detachable, Analog, 15-pin.       |
|                   | DVI-D: Detachable, DVI-D, Solid pins.    |
|                   | DisplayPort: Detachable, Digital 20 pin. |

| Model Number                                                                                     | Dell P2714H monitor     |  |
|--------------------------------------------------------------------------------------------------|-------------------------|--|
| Dimensions:                                                                                      |                         |  |
| (with stand)                                                                                     |                         |  |
| Height (ext.)                                                                                    | 539.0 mm (21.22 inches) |  |
| Height (com.)                                                                                    | 424.0 mm (16.69 inches) |  |
| Width                                                                                            | 641.4 mm (25.25 inches) |  |
| Depth                                                                                            | 204.0 mm (8.03 inches)  |  |
| Dimensions:<br>(without stand)                                                                   |                         |  |
| Height                                                                                           | 379.9 mm (14.96 inches) |  |
| Width                                                                                            | 641.4 mm (25.25 inches) |  |
| Depth                                                                                            | 46.1 mm (1.81 inches)   |  |
| Stand dimensions:                                                                                |                         |  |
| Height (ext.)                                                                                    | 418.5 mm (16.48 inches) |  |
| Height (com.)                                                                                    | 372.3 mm (14.66 inches) |  |
| • Width                                                                                          | 245.0 mm (9.65 inches)  |  |
| • Depth                                                                                          | 204.0 mm (8.03 inches)  |  |
| Weight:                                                                                          |                         |  |
| Weight with packaging                                                                            | 9.85 kg (21.67 lb)      |  |
| Weight with stand assembly and cables                                                            | 7.16 kg (15.75 lb)      |  |
| Weight without stand<br>assembly (For wall mount or<br>VESA mount considerations<br>- no cables) | 4.56 kg (10.03 lb)      |  |
| Weight of stand assembly                                                                         | 2.10 kg (4.62 lb)       |  |

#### **Environmental Characteristics**

The following table lists the environmental conditions for your monitor:

| Model Number |               | Dell P2714H monitor                         |
|--------------|---------------|---------------------------------------------|
| Tempera      | ture          |                                             |
|              | Operating     | 0 °C to 40 °C (32 °F to 104 °F)             |
| •            | Non-operating | Storage: -20 °C to 60 °C (-4 °F to 140 °F)  |
|              |               | Shipping: -20 °C to 60 °C (-4 °F to 140 °F) |
| Humidity     | ′             |                                             |
|              | Operating     | 10 % to 80 % (non-condensing)               |
|              |               | Storage: 5 % to 90 % (non-condensing)       |
| •            | Non-operating | Shipping: 5 % to 90 % (non-condensing)      |
| Altitude     |               |                                             |
| •            | Operating     | 5,000 m (16,387 ft) max                     |
| •            | Non-operating | 12,191 m (40,000 ft) max                    |
| Thermal      | dissipation   | 85.33 BTU/hour (maximum)                    |
|              |               | 68.26 BTU/hour (typical)                    |

#### **LCD Monitor Quality & Pixel Policy**

During the LCD Monitor manufacturing process, it is not uncommon for one or more pixels to become fixed in an unchanging state. The visible result is a fixed pixel that appears as an extremely tiny dark or bright discolored spot. When the pixel remains permanently lit, it is known as a "bright dot." When the pixel remains black, it is known as a "dark dot."

In almost every case, these fixed pixels are hard to see and do not detract from display quality or usability. A display with 1 to 5 fixed pixels is considered normal and within competitive standards. For more information, see Dell Support site at:

http://www.dell.com/support/monitors.

#### **Maintenance Guidelines**

#### **Caring for Your Monitor**

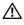

CAUTION: Read and follow the safety instructions before cleaning the monitor.

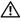

∴ CAUTION: Before cleaning the monitor, unplug the monitor power cable from the electrical outlet.

For best practices, follow the instructions in the list below while unpacking, cleaning, or handling your monitor:

- To clean your antistatic screen, slightly dampen a soft, clean cloth with water. If possible, use a special screen-cleaning tissue or solution suitable for the antistatic coating. Do not use benzene, thinner, ammonia, abrasive cleaners, or compressed air.
- Use a slightly dampened, warm cloth to clean the plastics. Avoid using detergent of any kind as some detergents leave a milky film on the plastics.
- If you notice a white powder when you unpack your monitor, wipe it off with a cloth. This white powder occurs during the shipping of the monitor.
- Handle your monitor with care as a darker-colored monitor may scratch and show white scuff marks more than a lighter-colored monitor
- To help maintain the best image quality on your monitor, use a dynamically changing screen saver and power off your monitor when not in use.

# **Setting Up the Monitor**

# **Attaching the Monitor**

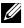

NOTE: The stand is detached when the monitor is shipped from the factory.

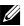

NOTE: This is applicable for a monitor with a stand. When any other stand is bought, please refer to the respective stand setup guide for the set up instructions.

To attach the monitor stand:

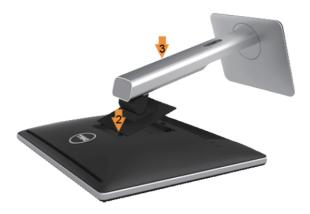

- 1. Remove the cover and place the monitor on it.
- 2. Fit the two tabs on the upper part of the stand to the groove on the back of the monitor.
- **3.** Press the stand till it snaps into place.

## **Connecting Your Monitor**

MARNING: Before you begin any of the procedures in this section, follow the Safety Instructions.

To connect your monitor to the computer:

- **1.** Turn off your computer and disconnect the power cable.
- 2. Connect either the white (digital DVI-D) or the blue (analog VGA) display connector cable to the corresponding video port on the back of your computer. Do not use both cables on the same at the same time. Use both the cables only when they are connected to two different computers with appropriate video systems.

#### Connecting the blue VGA Cable

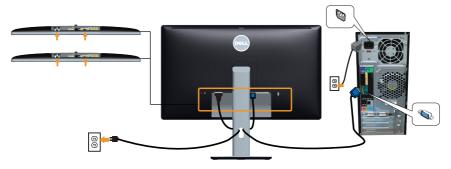

#### Connecting the white DVI cable

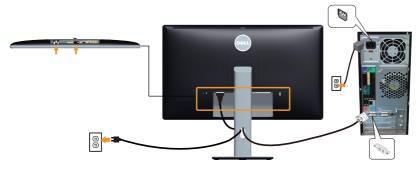

#### Connecting the black DP cable

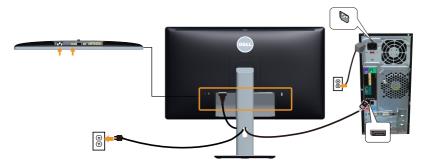

#### Connecting the USB cable

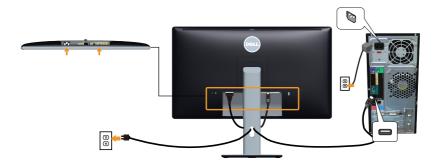

**NOTE**: The graphics are used for the purpose of illustration only. Appearance on the computer may vary.

# **Removing the Monitor Stand**

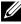

NOTE: To prevent scratches on the LCD screen while removing the stand, ensure that the monitor is placed on a soft, clean surface.

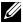

NOTE: This is applicable for a monitor with a stand. When any other stand is bought, please refer to the respective stand setup guide for the set-up instructions.

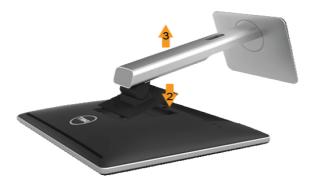

To remove the stand:

- 1. Place the monitor on a flat surface.
- 2. Press and hold the stand release button.
- **3.** Lift the stand up and away from the monitor.

## Attaching the Cable cover

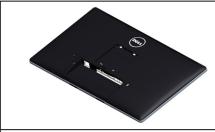

1. Lay the monitor flat with its screen facing down on a soft even surface. Be careful not to damage the monitor screen.

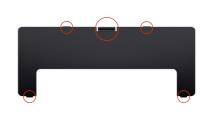

2. Take out the cable cover from your accessory pack, examine it closely, check all insert pins on the side are firmly attached to the cable cover.

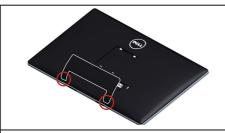

3. Align two bottom insert pins on cable cover to corresponding holes on the monitor rear, then gently insert the pins into the small holes provided.

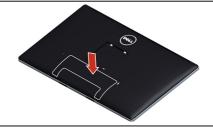

 Once the insertion is done, gently push the cable cover down towards the monitor, until the rest of insert pins click into place.

# Wall Mounting (Optional)

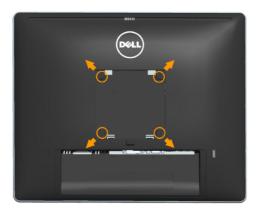

(Screw dimension: M4 x 10 mm).

Refer to the instructions that come with the VESA-compatible base mounting kit.

- **1.** Place the monitor panel on a soft cloth or cushion on a stable, flat table.
- 2. Remove the stand.
- **3.** Use a screwdriver to remove the four screws securing the plastic cover.
- **4.** Attach the mounting bracket from the wall mounting kit to the LCD.
- **5.** Mount the LCD on the wall by following the instructions that came with the wall mounting kit.
- **NOTE**: For use only with UL-listed wall mount bracket with minimum weight/load bearing capacity of 9 kg.

# **Operating the Monitor**

#### **Power On the Monitor**

Press the **1** button to turn on the monitor.

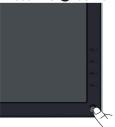

# **Using the Front-Panel Controls**

**Use the keys** on the front of the monitor to adjust the image settings.

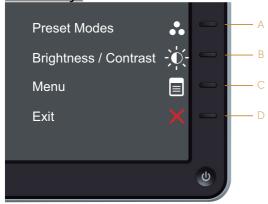

| Front-Panel Keys |                      | Description                                                  |
|------------------|----------------------|--------------------------------------------------------------|
| Α                | <u> </u>             | Use the <b>Preset modes</b> key to choose from a list        |
|                  | Preset modes         | of preset color modes. See <u><b>Using the On-Screen</b></u> |
|                  | rresectitiodes       | Display (OSD) Menu.                                          |
| В                |                      | Use the <b>Brightness / Contrast</b> key to direct access    |
|                  | Brightness /Contrast | to the "Brightness" and "Contrast" control menu.             |
| С                |                      | Use the <b>Menu</b> key to open the on-screen display        |
|                  | Menu                 | (OSD).                                                       |
| D                |                      | Use the <b>Exit</b> key to exit on-screen display (OSD)      |
|                  | Exit                 | from menu and sub-menus. Hold about 10 seconds               |
|                  | EXIL                 | will enable or disable OSD lock.                             |

#### Front-Panel Keys

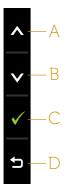

| Front-Panel Keys |                | Description                                                                |
|------------------|----------------|----------------------------------------------------------------------------|
| A                | <b>A</b><br>Up | Use the <b>Up</b> key to adjust (increase ranges) items in the OSD menu.   |
| В                | Down           | Use the <b>Down</b> key to adjust (decrease ranges) items in the OSD menu. |
| С                | OK             | Use the <b>OK</b> key to confirm your selection.                           |
| D                | Back           | Use the <b>Back</b> key to go back to the previous menu.                   |

# Using the On-Screen Display (OSD) Menu

# Accessing the Menu System

- NOTE: If you change the settings and then either proceed to another menu or exit the OSD menu, the monitor automatically saves those changes. The changes are also saved if you change the settings and then wait for the OSD menu to disappear.
  - **1.** Press the **1** button to open the OSD menu and display the main menu.

#### Main Menu

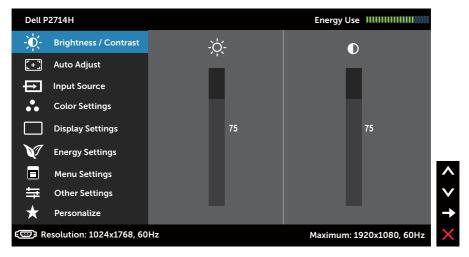

- **2.** Press the  $\odot$  and  $\odot$  buttons to toggle between options in the Menu. As you move from one icon to another, the option name is highlighted.
- 3. To select the highlighted item on the menu press the button again.
- **4.** Press the **△** and **♦** buttons to select the desired parameter.
- buttons, according to the indicators on the menu, to make your changes.
- **6.** Select the **9** to return to previous menu without accepting current settings or to accept and return to previous menu.

The table below provides a list of all the OSD menu options and their functions.

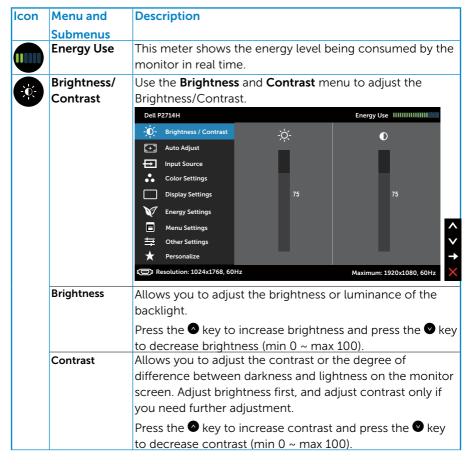

Menu and Icon Description Submenus **Auto Adjust** Use this key to activate automatic setup and adjust menu. Dell P2714H Energy Use ||||||||||| - D- Brightness / Contrast [+] Auto Adjust Press 

✓ to adjust the screen automatically. Input Source Color Settings Display Settings **Energy Settings** Menu Settings Other Settings Personalize Maximum: 1920x1080, 60Hz Resolution: 1024x1768, 60Hz The following dialog appears on a black screen as the monitor self-adjusts to the current input: Auto Adjustment in Progress... Auto Adjustment allows the monitor to self-adjust to the incoming video signal. After using Auto Adjustment, you can further tune your monitor by using the Pixel Clock (Coarse) and Phase (Fine) controls under **Display Settings**. NOTE: Auto Adjust does not occur if you press the button while there are no active video input signals or attached cables.

(VGA) connector.

This option is only available when you are using the analog

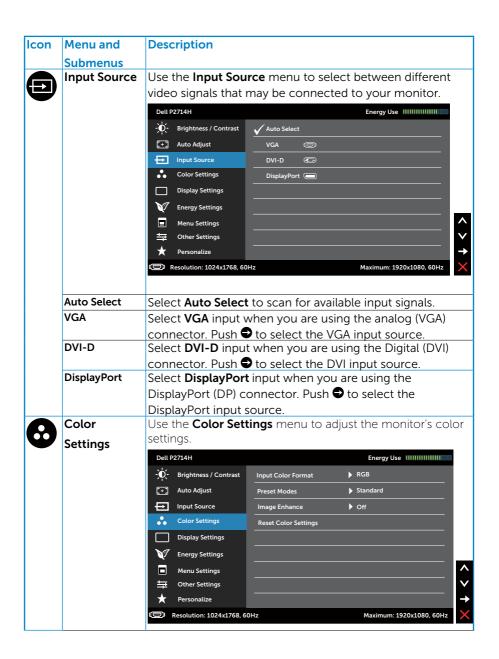

| con | Menu and     | Description                                                                                                    |                        |                                                |
|-----|--------------|----------------------------------------------------------------------------------------------------|------------------------|------------------------------------------------|
|     | Submenus     |                                                                                                    |                        |                                                |
|     | Input Color  | Allows you to set the video input mode to:                                                                                                    |                        |                                                |
| •   | Format       | <ul> <li>RGB: Select this option if your monitor is</li> </ul>                                                                                                    |                        |                                                |
|     |              | connected to a computer or DVD player using the HDMI to DVI adapter.  • YPbPr: Select this option if your DVD player supports only YPbPr output.  Allows you to choose from a list of preset color modes. |                        |                                                |
|     |              |                                                                                                    |                        |                                                |
|     |              |                                                                                                    |                        |                                                |
|     | Preset Modes |                                                                                                    |                        |                                                |
|     |              | Dell P2714H                                                                                                    |                        | Energy Use !!!!!!!!!!!!!!!!!!!!!!!!!!!!!!!!!!! |
|     |              | - D- Brightness / Contrast                                                                                                    | Input Color Format     |                                                |
|     |              | Auto Adjust                                                                                                    | Preset Modes           | ✓ Standard                                     |
|     |              | Input Source                                                                                                    | Image Enhance          | Multimedia ————                                |
|     |              | Color Settings                                                                                                    | Reset Color Settings   | Movie                                          |
|     |              | Display Settings                                                                                                    |                        | Game                                           |
|     |              | Energy Settings                                                                                                    |                        | Text                                           |
|     |              | Menu Settings                                                                                                    |                        | Warm                                           |
|     |              | Other Settings                                                                                                    |                        | Cool Custom Color                              |
|     |              | Resolution: 1024x1768, 60                                                                                                    | nu-                    | Maximum: 1920x1080, 60Hz                       |
|     |              | ( <u></u>                                                                                                    | 0112                   | Maximum: 1920x1000, 00112                      |
|     |              | Standard: Loads the monitor's default color                                                                                                    |                        |                                                |
|     |              | settings. This is the default preset mode.                                                                                                    |                        |                                                |
|     |              | Multimedia: Loads color settings ideal for  multimedia applications                                                                                                    |                        |                                                |
|     |              | <ul><li>multimedia applications.</li><li>Movie: Loads color settings ideal for movie</li></ul>                                                                                                    |                        |                                                |
|     |              | applications.                                                                                                    |                        |                                                |
|     |              | Game: Loads color settings ideal for gaming                                                                                                    |                        |                                                |
|     |              | applications.                                                                                                    |                        |                                                |
|     |              | Text: Loads color settings ideal for office                                                                                                    |                        |                                                |
|     |              | environment.                                                                                                    |                        |                                                |
|     |              | Warm: Increases the color temperature. The                                                                                                    |                        |                                                |
|     |              | screen appears warmer with a red/yellow tint.                                                                                                    |                        |                                                |
|     |              | Cool: Decreases the color temperature. The screen appears cooler with a blue tint.                                                                                                    |                        |                                                |
|     |              | Custom Color: Allows you to manually adjust the                                                                                                    |                        |                                                |
|     |              | color settings. Press the   and   keys to adjust the Red, Green, and Blue values and create your                                                                                                    |                        |                                                |
|     |              |                                                                                                    |                        |                                                |
|     |              |                                                                                                    | own preset color mode. |                                                |

| lcon         | Menu and<br>Submenus    | Description                                                                                                    |
|--------------|-------------------------|----------------------------------------------------------------------------------------------------|
| <b>&amp;</b> | Hue                     | Allows you to shift the tint level of the video image to green or purple. This is used to adjust the desired flesh tone color. Use ♠ (to increase the green shade) or ♠ (to increase the purple shade) to make the adjustment (min 0 ~ max 100, default 50). |
|              | Saturation              | ■NOTE: Only available in Movie or Game preset mode.  Allows you to adjust the color saturation of the video image. Use (to increase the monochrome appearance) or (to increase the colorful appearance) to make the                                          |
|              | Image Enhance           | adjustment (min 0 ~ max 100, default 50).  The function will enhance the contours of the image.  NOTE: Only available in Standard, Multimedia, Movie or Game preset mode. This option will be grey out if the                                                |
|              | Reset Color<br>Settings | preset mode is not in one of the four.  Resets your monitor's color settings to the factory defaults.                                                                                                    |

| lcon | Menu and                                                                   | Description                                                                      |                        |                          |  |
|------|----------------------------------------------------------------------------|----------------------------------------------------------------------------------|------------------------|--------------------------|--|
|      | Submenus                                                                   |                                                                                  |                        |                          |  |
|      | Display                                                                    | Use the <b>Displays Settings</b> menu to adjust the monitor's                    |                        |                          |  |
|      | Settings                                                                   | display settings.                                                                |                        |                          |  |
|      |                                                                            | Dell P2714H                                                                      |                        | Energy Use               |  |
|      |                                                                            | - Brightness / Contrast                                                          | Aspect Ratio           | ▶ Wide 16:9              |  |
|      |                                                                            | + Auto Adjust                                                                    | Horizontal Position    | ▶ 50                     |  |
|      |                                                                            | Input Source                                                                     | Vertical Position      | ▶ 50                     |  |
|      |                                                                            | Color Settings                                                                   | Sharpness              | ▶ 50                     |  |
|      |                                                                            | Display Settings                                                                 | Pixel Clock            | ▶ 50                     |  |
|      |                                                                            | Energy Settings                                                                  | Phase                  | ▶ 50                     |  |
|      |                                                                            | Menu Settings                                                                    | Dynamic Contrast       |                          |  |
|      |                                                                            | Other Settings                                                                   | Reset Display Settings | <b>V</b>                 |  |
|      |                                                                            | Personalize                                                                      |                        | <b>→</b>                 |  |
|      |                                                                            | Resolution: 1024x1768, 66                                                        | OHz                    | Maximum: 1920x1080, 60Hz |  |
|      | Aspect Ratio                                                               | Adjusts the image ratio as Wide 16:9, 4:3, or 5:4.                               |                        |                          |  |
|      |                                                                            | <b>☑NOTE:</b> Wide 16:9 adjustment is not required at                            |                        |                          |  |
|      |                                                                            | maximum preset resolution 1920 x 1080.                                           |                        |                          |  |
|      | Horizontal                                                                 | Use <b>②</b> or <b>②</b> the buttons to adjust image left and right.             |                        |                          |  |
|      | Position                                                                   | Minimum is '0' (-). Maximum is '100' (+).                                        |                        |                          |  |
|      | Vertical                                                                   | Use the <b>②</b> or <b>③</b> buttons to adjust image up and down.                |                        |                          |  |
|      | Position                                                                   | Minimum is '0' (-). Maximum is '100' (+).                                        |                        |                          |  |
|      | Sharpness                                                                  | This feature can make the image look sharper or softer.                          |                        |                          |  |
|      | _                                                                          | Use or v to adjust the sharpness from '0' to '100'.                              |                        |                          |  |
|      | Pixel Clock                                                                | The Phase and Pixel Clock adjustments allow you to adjust                        |                        |                          |  |
|      |                                                                            | your monitor to your preference. Use $lacktriangle$ or $lacktriangle$ buttons to |                        |                          |  |
|      |                                                                            | adjust for best image quality. Minimum is '0' (-). Maximum                       |                        |                          |  |
|      |                                                                            | is '100' (+).                                                                    |                        |                          |  |
|      | Phase                                                                      | If satisfactory results are not obtained using the Phase                         |                        |                          |  |
|      |                                                                            | adjustment, use the Pixel Clock (coarse) adjustment and                          |                        |                          |  |
|      |                                                                            | then use Phase (fine), again. Minimum is '0' (-). Maximum is                     |                        |                          |  |
|      | Dumane! -                                                                  | '100' (+).                                                                       |                        |                          |  |
|      | Dynamic<br>Contrast                                                        | Dynamic Contrast adjusts the contrast ration from 2M to 1.                       |                        |                          |  |
|      | Contrast                                                                   | Press ♥ to select "On" or "Off".                                                 |                        |                          |  |
|      |                                                                            | NOTE: Only available in Movie or Game preset mode.                               |                        |                          |  |
|      |                                                                            | This option will be grey out if the preset mode is not in                        |                        |                          |  |
|      | D D                                                                        | Movie or Game.                                                                   |                        | D. P. L. 102             |  |
|      | <b>Reset Display</b> Select this option to restore default display setting |                                                                                  | it display settings.   |                          |  |
|      | Settings                                                                   |                                                                                  |                        |                          |  |

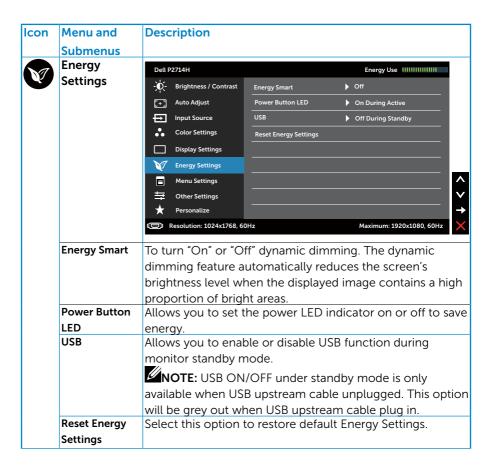

|                               | la.          |                                                                                                    |                                                |                          |
|-------------------------------|--------------|----------------------------------------------------------------------------------------------------|------------------------------------------------|--------------------------|
| lcon                          | Menu and     | Description                                                                                                    |                                                |                          |
| _                             | Submenus     |                                                                                                    |                                                |                          |
|                               | Menu         | Select this option to adjust the settings of the OSD such the languages of the OSD, the amount of time the menu                                                                                                    |                                                |                          |
| U                             | Settings     |                                                                                                    |                                                |                          |
| remains on screen, and so on. |              |                                                                                                    | ı, and so on.                                  |                          |
|                               |              | Dell P2714H                                                                                                    | Energy Use IIIIIIIIIIIIIIIIIIIIIIIIIIIIIIIIIII |                          |
|                               |              | - Brightness / Contrast                                                                                                    | Language                                       | <b>▶</b> English         |
|                               |              | [+] Auto Adjust                                                                                                    | Rotation                                       |                          |
|                               |              | Input Source                                                                                                    | Transparency                                   | ▶ 20                     |
|                               |              | Color Settings                                                                                                    | Timer                                          | ▶ 20s                    |
|                               |              | Display Settings                                                                                                    | Lock                                           | Unlock                   |
|                               |              | Energy Settings                                                                                                    | Reset Menu Settings                            |                          |
|                               |              | Menu Settings                                                                                                    |                                                | <b>^</b>                 |
|                               |              |                                                                                                    |                                                | V                        |
|                               |              | Personalize                                                                                                    |                                                | <b>→</b>                 |
|                               |              | Resolution: 1024x1768, 6                                                                                                    | 60Hz                                           | Maximum: 1920x1080, 60Hz |
|                               | Language     | Allows you to set t                                                                                                    | he OSD display                                 | to one of eight          |
|                               | 33.          | _                                                                                                    |                                                | h, German, Portuguese    |
|                               |              |                                                                                                    |                                                |                          |
|                               | Rotation     | (Brazil), Russian, Simplified Chinese, or Japanese. Rotates the OSD by 90 degrees counter-clockwise.                                                                                                    |                                                |                          |
|                               | Transparency | -                                                                                                    |                                                |                          |
|                               |              | transparent. Press and to make the adjustment (min                                                                                                    |                                                |                          |
|                               |              | ~ max 100. default                                                                                                    |                                                |                          |
|                               | Timer        | Allows you to set t                                                                                                    | the time for which                             | ch the OSD remains       |
|                               |              | active after you press a key on the monitor.                                                                                                    |                                                |                          |
|                               |              | Use the ♠ and ♠ keys to adjust the slider in 1 second                                                                                                    |                                                |                          |
|                               |              | increments, from 5 to 60 seconds.                                                                                                    |                                                |                          |
|                               | Lock         | Controls user access to adjustments. When Lock is                                                                                                    |                                                |                          |
|                               |              |                                                                                                    | •                                              | allowed. All keys are    |
|                               |              | locked except <b>5</b> k                                                                                                    | •                                              | ,                        |
|                               |              | NOTE: When the OSD is locked, pressing the menu key takes you directly to the OSD settings menu, with 'OSD Lock' pre-selected on entry. Press and hold key for 10 seconds to unlock and allow user access to all applicable settings. |                                                |                          |
|                               |              |                                                                                                    |                                                |                          |
|                               |              |                                                                                                    |                                                |                          |
|                               |              |                                                                                                    |                                                |                          |
|                               |              |                                                                                                    |                                                |                          |
|                               | Reset Menu   | Select this option to restore default menu settings.                                                                                                    |                                                | t menu settinas.         |
|                               | Settings     | secest and option to restore delidatement settings.                                                                                                    |                                                |                          |
|                               | ,            |                                                                                                    |                                                |                          |

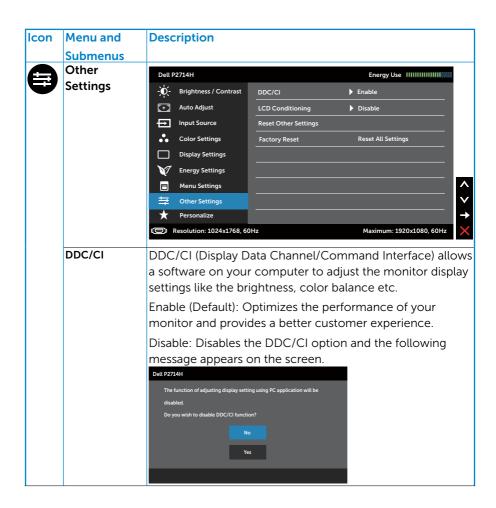

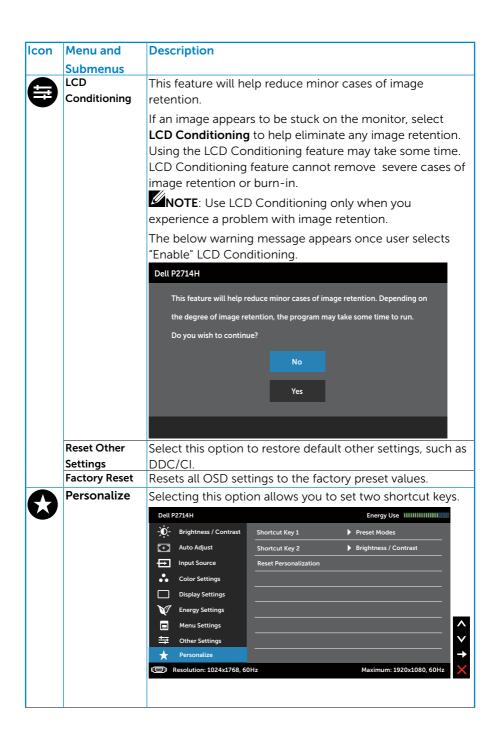

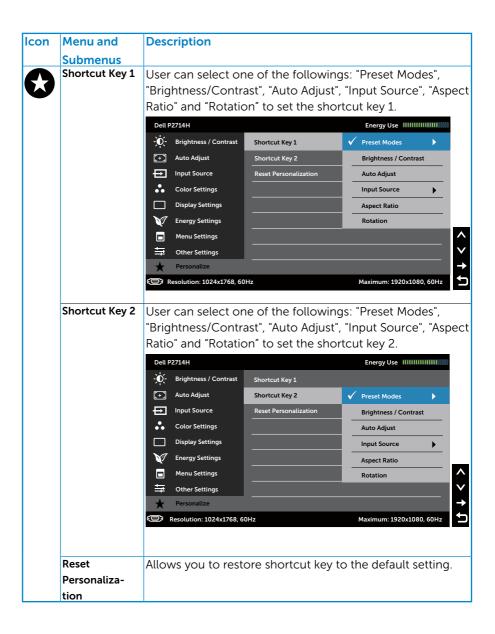

# **OSD Warning Messages**

When the monitor does not support a particular resolution mode you will see the following message:

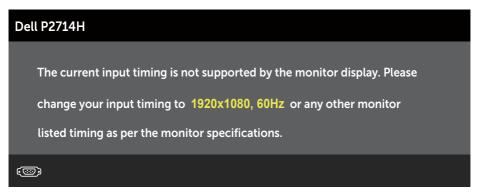

This means that the monitor cannot synchronize with the signal that it is receiving from the computer. See **Monitor Specifications** for the horizontal and vertical frequency ranges addressable by this monitor. Recommended mode is 1920 x 1080.

You will see the following message before the DDC/CI function is disabled.

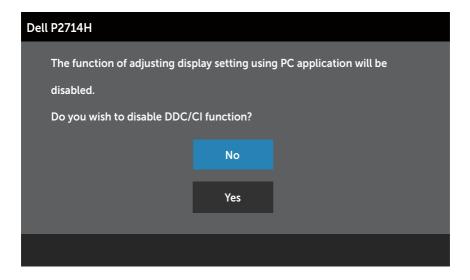

When the monitor enters the **Power Save** mode, the following message appears:

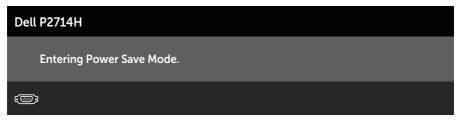

Activate the computer and wake up the monitor to gain access to the **Using the On-Screen Display (OSD) Menu**.

If you press any button other than the power button, the following messages will appear depending on the selected input:

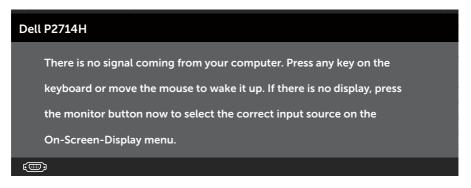

If VGA, DVI or DisplayPort cable is not connected, a floating dialog box as shown below appears. The monitor will enter **Power Save Mode after 5 minutes** if left at this state.

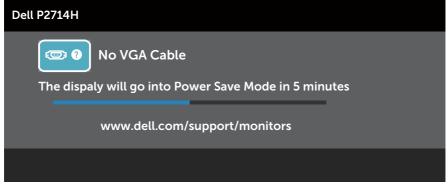

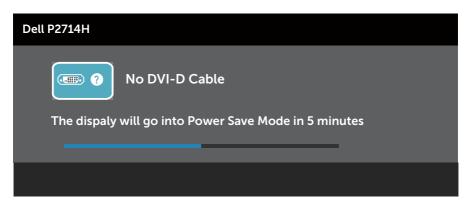

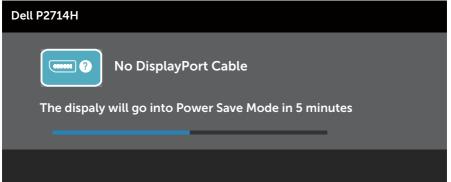

See **Solving Problems** for more information.

# **Setting the Maximum Resolution**

To set the Maximum resolution for the monitor:

#### In Windows XP:

- 1. Right-click on the desktop and select Properties.
- 2. Select the Settings tab.
- **3.** Set the screen resolution to 1920 x 1080.
- 4. Click OK.

## In Windows Vista, Windows 7, Windows 8/Windows 8.1:

- **1.** For Windows 8/Windows 8.1 only, select the Desktop tile to switch to classic desktop.
- 2. Right-click on the desktop and click Screen Resolution.
- **3.** Click the dropdown list of the screen resolution and select  $1920 \times 1080$ .
- 4. Click OK.

#### In Windows 10:

- 1. Right-click on the desktop and click **Display settings**.
- 2. Click Advanced display settings.
- **3.** Click the dropdown list of **Resolution** and select 1920 x 1080.
- 4. Click Apply.

If you do not see 1920x 1080 as an option, you may need to update your graphics driver. Depending on your computer, complete one of the following procedures:

If you have a Dell desktop or portable computer:

• Go to www.dell.com/support, enter your service tag, and download the latest driver for your graphics card.

If you are using a non-Dell computer (portable or desktop):

- Go to the support site for your computer and download the latest graphic drivers.
- Go to your graphics card website and download the latest graphic drivers.

# Using the Tilt, Swivel, and Vertical Extension

# Tilt, Swivel

With the stand assembly, you can tilt and swivel the monitor for the most comfortable viewing angle.

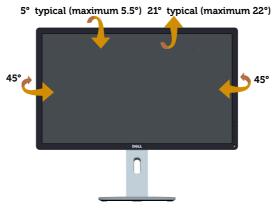

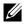

**NOTE:** The monitor stand is detached when the monitor is shipped from the factory.

## Vertical Extension

The stand extends vertically up to 115mm. The figures below illustrate how to extend the stand vertically.

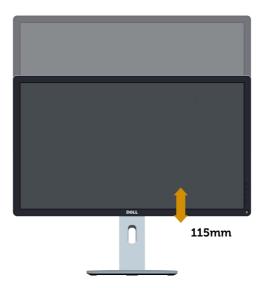

# Rotating the monitor

Before you rotate the monitor, your monitor should be fully vertically extended (Vertical Extension) and fully tilted up to avoid hitting the bottom edge of the monitor.

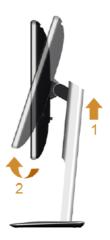

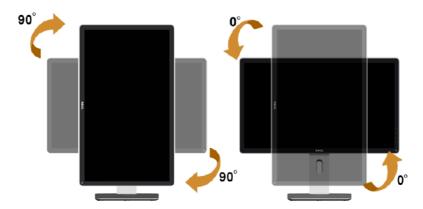

To use the rotation function (landscape versus potrait view) with your Dell computer, you need an updated graphics driver that is not included with this monitor. To download the graphics driver, please visit our website: http://www.dell.com/support/ and check the **Download** section for **Video Drivers** for latest driver updates.

When in *Portrait View Mode*, you may experience performance degradation in graphic-intensive applications (3D Gaming etc.)

# **Troubleshooting**

MARNING: Before you begin any of the procedures in this section, follow the Safety Instruction

## Self-Test

Your monitor provides a self-test feature that allows you to check whether your monitor is functioning properly. If your monitor and computer are properly connected but the monitor screen remains dark, run the monitor self-test by performing the following steps:

- **1.** Turn off both your computer and the monitor.
- 2. Unplug the video cable from the back of the computer. To ensure proper Self-Test operation, remove Digital (white connector), the Analog (blue connector) and DP (black connector) cables from the back of computer.
- 3. Turn on the monitor.

The floating dialog box should appear on-screen (against a black background) if the monitor cannot sense a video signal and is working correctly. While in self-test mode, the power LED remains white. Also, depending upon the selected input, one of the dialogs shown below will continuously scroll through the screen.

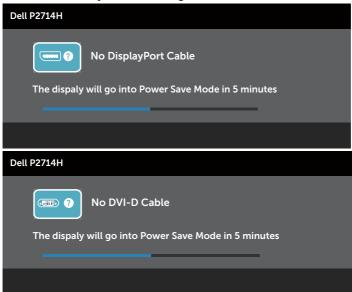

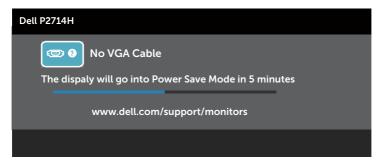

- **4.** This box also appears during normal system operation, if the video cable becomes disconnected or damaged. The monitor will enter **Power Save Mode after 5 minutes** if left at this state.
- **5.** Turn off your monitor and reconnect the video cable; then turn on both your computer and the monitor.

If your monitor screen remains blank after you use the previous procedure, check your video controller and computer, because your monitor is functioning properly.

**NOTE**: Self-test feature check is not available for S-Video, Composite, and Component video modes.

# **Built-in Diagnostics**

Your monitor has a built-in diagnostic tool that helps you determine if the screen abnormality you are experiencing is an inherent problem with your monitor, or with your computer and video card.

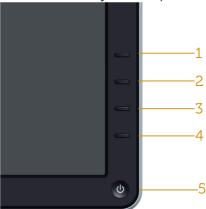

**NOTE**: You can run the built-in diagnostics only when the video cable is unplugged and the monitor is in self-test mode.

To run the built-in diagnostics:

- 1. Ensure that the screen is clean (no dust particles on the surface of the screen).
- 2. Unplug the video cable(s) from the back of the computer or monitor. The monitor then goes into the self-test mode.
- 3. Press and hold the **Button 1** and **Button 4** on the front panel simultaneously for 2 seconds. A gray screen appears.
- **4.** Carefully inspect the screen for abnormalities.
- **5.** Press the **Button 4** on the front panel again. The color of the screen changes to red.
- **6.** Inspect the display for any abnormalities.
- 7. Repeat steps 5 and 6 to inspect the display in green, blue, black, white screens.

The test is complete when the white screen appears. To exit, press the Button 4 again.

If you do not detect any screen abnormalities upon using the built-in diagnostic tool, the monitor is functioning properly. Check the video card and computer.

# **Common Problems**

The following table contains general information about common monitor problems you might encounter and the possible solutions.

| <b>Common Symptoms</b>   | What You                       | Possible Solutions                                                                                                    |
|--------------------------|--------------------------------|----------------------------------------------------------------------------------------------------|
|                          | Experience                     |                                                                                                    |
| No Video/Power LED off   | No picture                     | <ul> <li>Ensure that the video cable connecting the monitor and the computer is properly connected and secure.</li> <li>Verify that the power outlet is functioning properly using any other electrical equipment.</li> <li>Ensure that the power button is depressed fully.</li> </ul>                                                   |
| No Video/Power LED<br>on | No picture or no<br>brightness | <ul> <li>Increase brightness &amp; contrast controls via OSD.</li> <li>Perform monitor self-test feature check.</li> <li>Check for bent or broken pins in the video cable connector.</li> <li>Ensure that the correct input source is selected via the <u>Input Source</u> Select menu.</li> <li>Run the built-in diagnostics.</li> </ul> |

| <b>Common Symptoms</b> | What You                                 | Possible Solutions                                                                                                    |
|------------------------|------------------------------------------|----------------------------------------------------------------------------------------------------|
|                        | Experience                               |                                                                                                    |
| Poor Focus             | Picture is fuzzy, blurry,<br>or ghosting | <ul> <li>Perform Auto Adjust via OSD.</li> <li>Adjust the Phase and Pixel<br/>Clock controls via OSD.<br/>(For VGA source only)</li> <li>Eliminate video extension<br/>cables.</li> <li>Reset the monitor to Factory<br/>Settings.</li> <li>Change the video resolution to<br/>the correct aspect ratio (16:9).</li> </ul> |
| Shaky/Jittery Video    | Wavy picture or fine<br>movement         | Perform Auto Adjust via OSD. (For VGA source only) Adjust the Phase and Pixel Clock controls via OSD. (For VGA source only) Reset the monitor to Factory Settings. Check environmental factors. Relocate the monitor and test in another room.                                                                             |
| Missing Pixels         | LCD screen has spots                     | Cycle power on-off.     Pixel that is permanently off is a natural defect that can occur in LCD technology.  For more information on Dell Monitor Quality and Pixel Policy, see Dell Support site at:      www.dell.com/support/monitors.                                                                                  |
| Stuck-on Pixels        | LCD screen has bright spots              | Cycle power on-off.     Pixel that is permanently off is a natural defect that can occur in LCD technology.  For more information on Dell Monitor Quality and Pixel Policy, see Dell Support site at:      www.dell.com/support/monitors.                                                                                  |
| Brightness Problems    | Picture too dim or too<br>bright         | Reset the monitor to Factory Settings. Auto Adjust via OSD. Adjust brightness & contrast controls via OSD.                                                                                                    |

| <b>Common Symptoms</b>       | What You                            | Possible Solutions                                                                                                    |
|------------------------------|-------------------------------------|----------------------------------------------------------------------------------------------------|
|                              | Experience                          |                                                                                                    |
| Geometric Distortion         | Screen not centered correctly       | Reset the monitor to Factory Settings. Auto Adjust via OSD. Adjust brightness & contrast controls via OSD.  NOTE: When using 'DVI-D', the positioning adjustments are not                                                                                                    |
|                              |                                     | available.                                                                                                    |
| Horizontal/Vertical<br>Lines | Screen has one or<br>more lines     | Reset the monitor to Factory Settings. Perform Auto Adjust via OSD. Adjust Phase and Pixel Clock controls via OSD. Perform monitor self-test feature check and determine if these lines are also in self-test mode. Check for bent or broken pins in the video cable connector.  NOTE: When using 'DVI-D' and DP, the Pixel Clock and Phase adjustments are not available. |
| Synchronization<br>Problems  | Screen is scrambled or appears torn | Reset the monitor to Factory Settings. Perform Auto Adjust via OSD. (For VGA source only) Adjust Phase and Pixel Clock controls via OSD. (For VGA source only) Perform monitor self-test feature check to determine if the scrambled screen appears in self-test mode. Check for bent or broken pins in the video cable connector. Restart the computer in the safe mode.  |
| Safety-Related Issues        | Visible signs of smoke or sparks    | Do not perform any<br>troubleshooting steps.     Contact Dell immediately.                                                                                                    |
| Intermittent Problems        | Monitor malfunctions<br>on & off    | Ensure that the video cable connecting the monitor to the computer is connected properly and is secure.     Reset the monitor to Factory Settings.     Perform monitor self-test feature check to determine if the intermittent problem occurs in self-test mode.                                                                                                    |

| <b>Common Symptoms</b>                                                                     | What You                                                                 | Possible Solutions                                                                                                    |
|--------------------------------------------------------------------------------------------|--------------------------------------------------------------------------|----------------------------------------------------------------------------------------------------|
|                                                                                            | Experience                                                               |                                                                                                    |
| Missing Color                                                                              | Picture missing color                                                    | <ul> <li>Perform monitor self-test feature check.</li> <li>Ensure that the video cable connecting the monitor to the computer is connected properly and is secure.</li> <li>Check for bent or broken pins in the video cable connector.</li> </ul>                                                                                                    |
| Wrong Color                                                                                | Picture color not good                                                   | <ul> <li>Change the Color Setting Mode in the Color Settings OSD to Graphics or Video depending on the application.</li> <li>Try different Color Preset Settings in Color Settings OSD. Adjust R/G/B value in Color Settings OSD if the Color Management is turned off.</li> <li>Change the Input Color Format to PC RGB or YPbPr in the Advance Setting OSD.</li> </ul> |
| Image retention from<br>a static image left on<br>the monitor for a long<br>period of time | Faint shadow from the<br>static image displayed<br>appears on the screen | Use the Power Management feature to turn off the monitor at all times when not in use (for more information, see Power Management Modes.      Alternatively, use a dynamically changing screensaver.                                                                                                    |

# **Product-Specific Problems**

| Specific Symptoms                                             | What You<br>Experience                                                                                                    | Possible Solutions                                                                                                    |
|---------------------------------------------------------------|----------------------------------------------------------------------------------------------------|----------------------------------------------------------------------------------------------------|
| Screen image is too<br>small                                  | Image is centered on screen, but does not fill entire viewing area                                                                        | Reset the monitor to Factory Settings.                                                                                                    |
| Cannot adjust the monitor with the buttons on the front panel | OSD does not appear<br>on the screen                                                                                                    | Turn off the monitor, unplug<br>the power cord, plug back, and<br>then turn on the monitor.                                                                                                    |
| No Input Signal when<br>user controls are<br>pressed          | No picture, the LED<br>light is white. When<br>you press "up", "down"<br>or "Menu" key, the<br>message " No input<br>signal" will appear. | <ul> <li>Check the signal source. Ensure the computer is not in the power saving mode by moving the mouse or pressing any key on the keyboard.</li> <li>Check whether the signal cable is plugged in properly. Re-plug the signal cable if necessary.</li> <li>Reset the computer or video player.</li> </ul> |
| The picture does not fill the entire screen                   | The picture cannot fill<br>the height or width of<br>the screen                                                                           | <ul> <li>Due to different video formats<br/>(aspect ratio) of DVDs, the<br/>monitor may display in full<br/>screen.</li> <li>The option you select in Display<br/>Settings-Aspect Ratio might<br/>also influence the picture fitting<br/>on screen.</li> <li>Run the built-in diagnostics.</li> </ul>         |

NOTE: When choosing DVI-D or DP mode, the Auto Adjust function is not available.

# **Appendix**

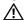

⚠ WARNING: Safety Instructions

WARNING: Use of controls, adjustments, or procedures other than those specified in this documentation may result in exposure to shock, electrical hazards, and/or mechanical hazards.

For information on safety instructions, see the *Product Information Guide*.

# FCC Notices (U.S. Only) and Other Regulatory Information

For FCC notices and other regulatory information, see the regulatory compliance website located at www.dell.com\regulatory\_compliance.

This device complies with Part 15 of the FCC Rules. Operation is subject to the following two conditions:

- (1) this device may not cause harmful interference
- (2) this device must accept any interference received including interference that may cause undesired operation

# **Contact Dell**

For customers in the United States, call 800-WWW-DELL (800-999-3355).

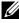

**NOTE:**If you do not have an active Internet connection, you can find contact information on your purchase invoice, packing slip, bill, or Dell product catalog.

Dell provides several online and telephone-based support and service options. Availability varies by country and product, and some services may not be available in your area.

To get online monitor support content:

1. Visit <a href="www.dell.com/support/monitors">www.dell.com/support/monitors</a>

To contact Dell for sales, technical support, or customer service issues:

- 1. Visit www.dell.com/support.
- 2. Verify your country or region in the Choose A Country/Region drop-down menu at the top left of the page.
- **3.** Click **Contact Us** on the top left side of the page.
- **4.** Select the appropriate service or support link based on your need.
- **5.** Choose the method of contacting Dell that is convenient for you.

# **Setting Up Your Monitor**

# Setting the display resolution to 1920 x 1080 (Maximum)

For optimal display performance while using the Microsoft Windows operating systems, set the display resolution to 1920 x 1080 pixels by performing the following steps:

#### In Windows XP:

- 1. Right-click on the desktop and click Properties.
- 2. Select the Settings tab.
- 3. Move the slider-bar to the right by pressing and holding the leftmouse button and adjust the screen resolution to 1920 x 1080.
- 4. Click OK.

# In Windows Vista, Windows 7, Windows 8/Windows 8.1:

- 1. For Windows 8/Windows 8.1 only, select the Desktop tile to switch to classic desktop.
- 2. Right-click on the desktop and click Screen Resolution.
- 3. Click the dropdown list of the screen resolution and select 1920 x 1080.
- 4 Click OK

#### In Windows 10:

- **1.** Right-click on the desktop and click **Display settings**.
- 2. Click Advanced display settings.
- **3.** Click the dropdown list of **Resolution** and select 1920 x 1080.
- 4. Click Apply.

If you do not see 1920 x 1080 as an option, you may need to update your graphics driver. Please choose the scenario below that best describes the computer system you are using, and follow the provided

- 1: If you have a Dell desktop or a Dell portable computer with Internet access
- 2:If you have a non Dell desktop, portable computer, or graphics card

# If you have a Dell desktop or a Dell portable computer with Internet access

- **1.** Go to <a href="http://www.dell.com/support">http://www.dell.com/support</a>, enter your service tag, and download the latest driver for your graphics
- **2.** After installing the drivers for your graphics adapter, attempt to set the resolution to  $1920 \times 1080$  again.
- **NOTE**: If you are unable to set the resolution to 1920 x 1080, please contact Dell to inquire about a graphics adapter that supports these resolutions.

# If you have a non Dell desktop, portable computer, or graphics card

#### In Windows Vista, Windows 7, Windows 8/Windows 8.1:

- **1.** For Windows 8/Windows 8.1 only, select the Desktop tile to switch to classic desktop.
- 2. Right-click on the desktop and click Personalization.
- 3. Click Change Display Settings.
- 4. Click Advanced Settings.
- **5.** Identify your graphics controller supplier from the description at the top of the window (e.g. NVIDIA, ATI, Intel etc.).
- **6.** Please refer to the graphics card provider website for updated driver (for example, <a href="http://www.ATI.com">http://www.NVIDIA.com</a>).
- **7.** After installing the drivers for your graphics adapter, attempt to set the resolution to  $1920 \times 1080$  again.

#### In Windows 10:

- 1. Right-click on the desktop and click Display settings.
- 2. Click Advanced display settings.
- 3. Click Display adapter properties.
- **4.** Identify your graphics controller supplier from the description at the top of the window (e.g. NVIDIA, ATI, Intel etc.).
- **5.** Please refer to the graphics card provider website for updated driver (for example, http://www.ATI.com OR http://www.NVIDIA.com).
- **6.** After installing the drivers for your graphics adapter, attempt to set the resolution to  $1920 \times 1080$  again.
- NOTE: If you are unable to set the resolution to 1920 x 1080, please contact the manufacturer of your computer or consider purchasing a graphics adapter that will support the video resolution of 1920 x 1080.

# Procedures for setting up dual monitors in Windows Vista, Windows 7, Windows 8/Windows 8.1 or Windows 10

### For Windows Vista

Connect the external monitor(s) to your laptop or desktop using a video cable (VGA, DVI, DP, HDMI etc.) and follow any of the below setup method.

# Method 1: Using keyboard shortcut "Win+P"

- **1.** Press the **Windows logo key** + **P** on your keyboard.
- 2. While holding down the **Windows logo key**, press **P** to toggle between the display selections.

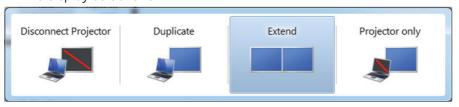

# Method 2: Using the "Personalize" menu

1. Right-click on the desktop and click Personalize.

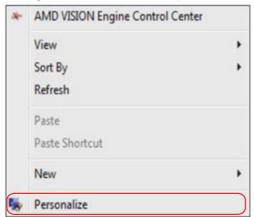

# 2. Click Display Settings.

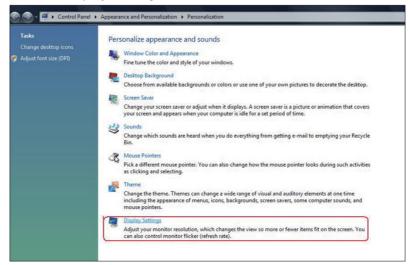

# 3. Click Identify Monitors.

 You may need to restart your system and repeat steps 1 to 3 if the system does not detect the added monitor.

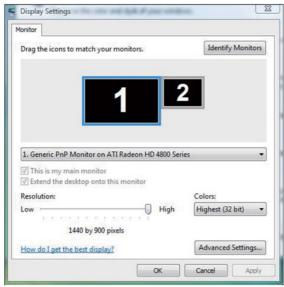

#### For Windows 7

Connect the external monitor(s) to your laptop or desktop using a video cable (VGA, DVI, DP, HDMI etc.) and follow any of the below setup method.

# Method 1: Using keyboard shortcut "Win+P"

- **1.** Press the **Windows logo key** + **P** on your keyboard.
- 2. While holding down the **Windows logo key**, press **P** to toggle between the display selections.

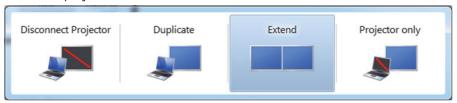

# Method 2: Using the "Screen Resolution" menu

1. Right-click on the desktop and click Screen resolution.

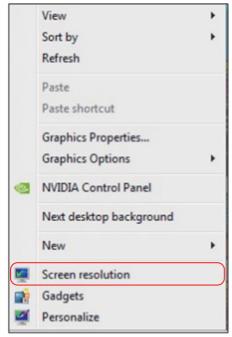

- **2.** Click **Multiple displays** to choose a display selection. If you do not see the additional monitor listed, click **Detect**.
  - You may need to restart your system and repeat steps 1 to 3 if the system does not detect the added monitor.

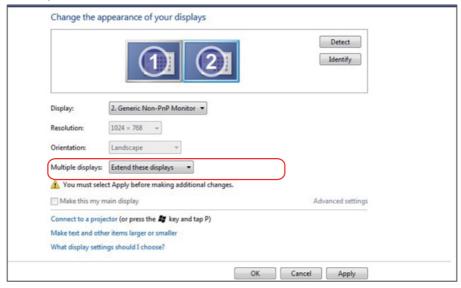

#### For Windows 8/Windows 8.1

Connect the external monitor(s) to your laptop or desktop using a video cable (VGA, DVI, DP, HDMI etc.) and follow any of the below setup method.

# Method 1: Using keyboard shortcut "Win+P"

- 1. Press the Windows logo key + P on your keyboard.
- **2.** While holding down the **Windows logo key**, press **P** to toggle between the display selections.

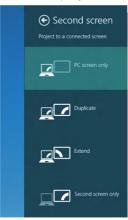

# Method 2: Using the "Screen Resolution" menu

**1.** From the Start screen, select **Desktop** tile to switch to the Classic Windows desktop.

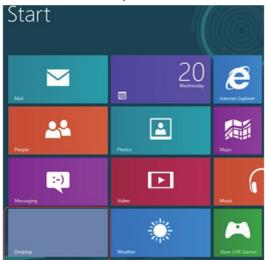

2. Right-click on the desktop and click Screen resolution.

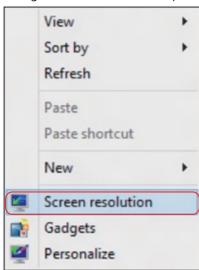

- **3.** Click **Multiple displays** to choose a display selection. If you do not see the additional monitor listed, click Detect.
  - You may need to restart your system and repeat steps 1 to 3 if the system does not detect the added monitor.

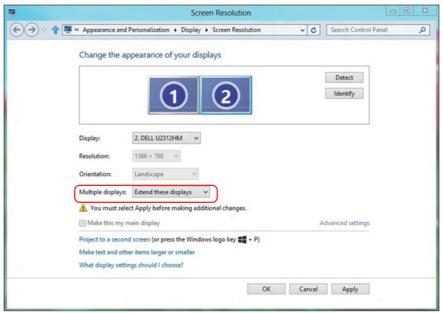

# Setting Display Styles For Multiple Monitor in Windows 7 or Windows 8/ Windows 8.1

After the external monitor(s) have been set up, users can select the desired display style from **Multiple displays** menu: Duplicate, Extend, Show Desktop On.

 Duplicate these displays: Duplicate the same screen on two monitors with the same resolution, chosen based on the monitor with a lower resolution.

#### For Windows Vista

# [DUPLICATE NOT AVAILABLE]

#### For Windows 7

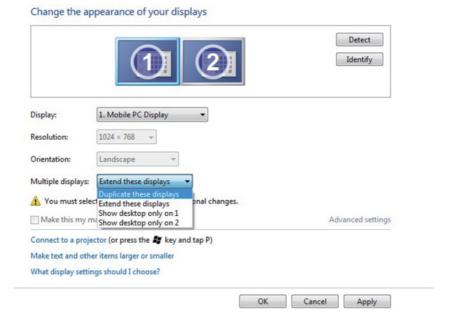

## For Windows 8/Windows 8.1

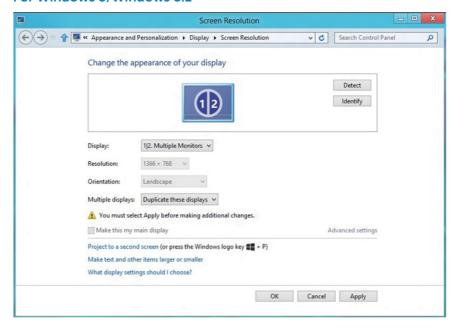

• Extend these displays: This option is recommended when an external monitor is connected to a laptop, and each monitor can display different screen independently to improve user convenience. The relative position of the screens can be set up here, for example monitor 1 may be set up to be to the left of monitor 2 or vice versa. This depends on the physical position of the LCD monitor in relation to the laptop. The horizontal line displayed on both monitors can be based on the laptop or external monitor. These are all adjustable options, and all a user need do is drag the monitor of the main screen to the extended monitor.

#### For Windows Vista

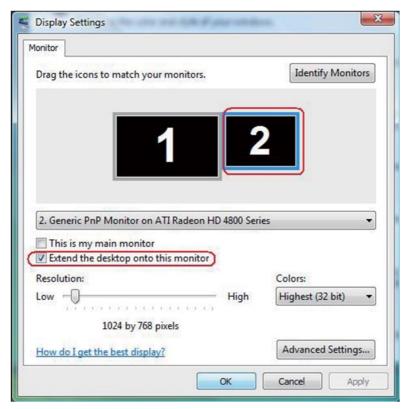

#### For Windows 7

Change the appearance of your displays

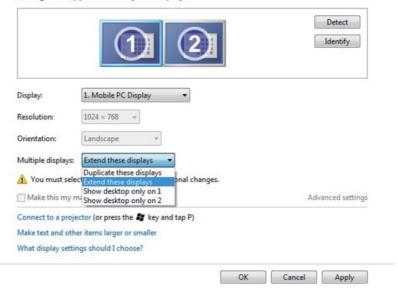

#### For Windows 8/Windows 8.1

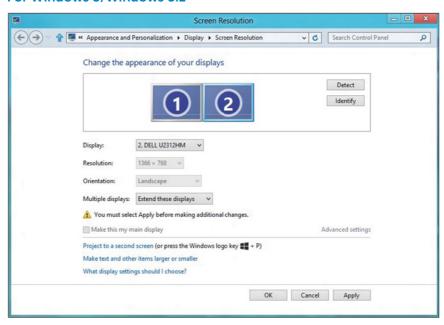

**Show desktop only on:** Display the status of a particular monitor. This option is typically chosen when the laptop is used as a PC so the user can enjoy a large external monitor. Most current laptops support mainstream resolutions. As shown in the figure above, the resolution of the laptop monitor is only 1280 x 800, but after connecting a 27" external LCD monitor, users can immediately improve their visual enjoyment to 1920 x 1080 Full HD quality.

#### For Windows Vista

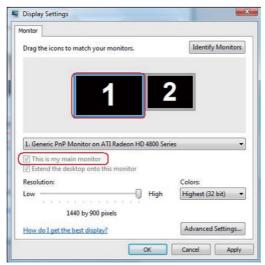

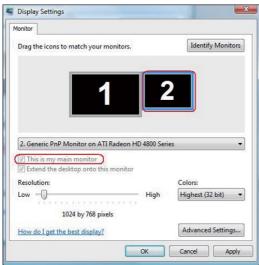

#### For Windows 7

#### Change the appearance of your displays

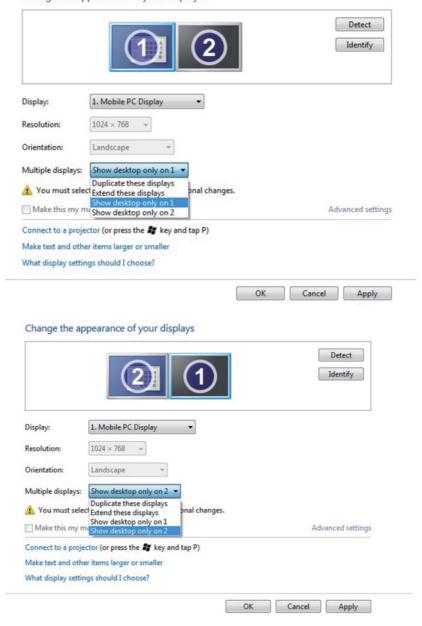

#### For Windows 8/Windows 8.1

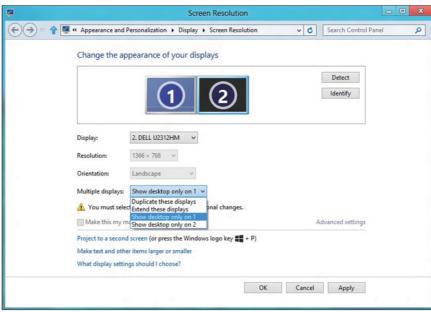

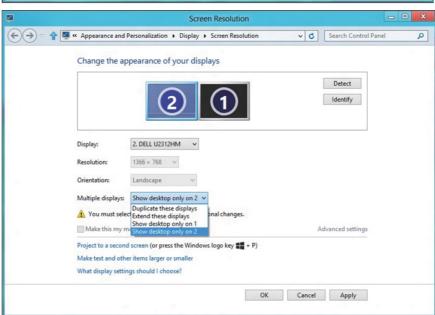

#### For Windows 10

Connect the external monitor(s) to your laptop or desktop using a video cable (VGA, DVI, DP, HDMI etc.) and follow any of the below setup method.

# Method 1: Using keyboard shortcut "Win+P"

- 1. Press the Windows logo key + P on your keyboard.
- 2. While holding down the **Windows logo key**, press **P** to toggle between the display selections.

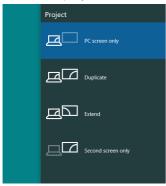

# Method 2: Using the "Screen Resolution" menu

1. Right-click on the desktop and click **Display Settings**.

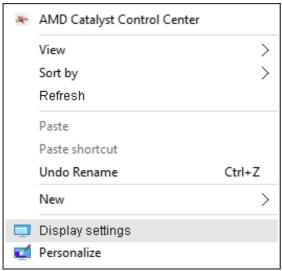

- 2. Click Customize your display to choose a display selection. If you do not see the additional monitor listed, click Detect.
  - You may need to restart your system and repeat steps 1 to 2 if the system does not detect the added monitor.

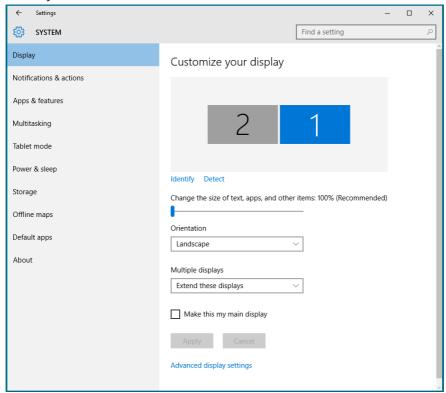

# Setting Display Styles For Multiple Monitors in Windows 10

After the external monitor(s) have been set up, users can select the desired display style from **Multiple displays** menu: Duplicate, Extend, Show only On, Disconnect.

 Duplicate these displays: Duplicate the same screen on two monitors with the same resolution, chosen based on the monitor with a lower resolution.

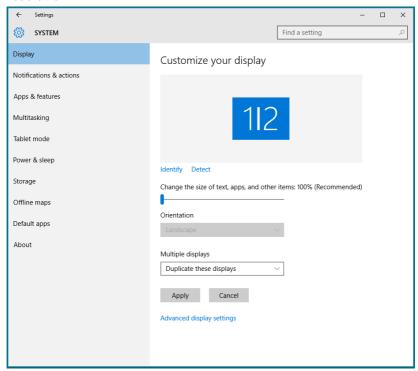

• Extend these displays: This option is recommended when an external monitor is connected to a laptop, and each monitor can display different screen independently to improve user convenience. The relative position of the screens can be set up here, for example monitor 1 may be set up to be to the left of monitor 2 or vice versa. This depends on the physical position of the LCD monitor in relation to the laptop. The horizontal line displayed on both monitors can be based on the laptop or external monitor. These are all adjustable options, and all a user need do is drag the monitor of the main screen to the extended monitor.

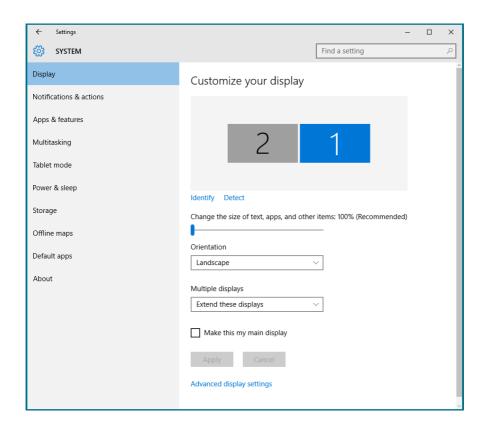

• Show only on...: Display the status of a particular monitor. This option is typically chosen when the laptop is used as a PC so the user can enjoy a large external monitor. Most current laptops support mainstream resolutions. As shown in the figure below, the resolution of the laptop monitor is only 1280 x 800, but after connecting a 27" external LCD monitor, users can immediately improve their visual enjoyment to 1920 x 1080 Full HD quality.

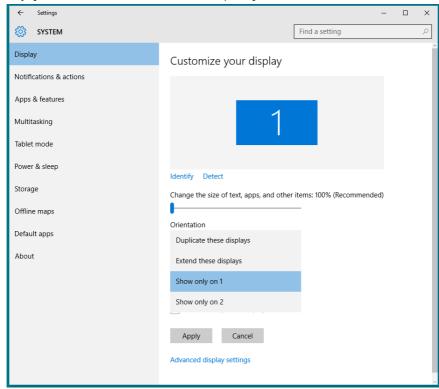

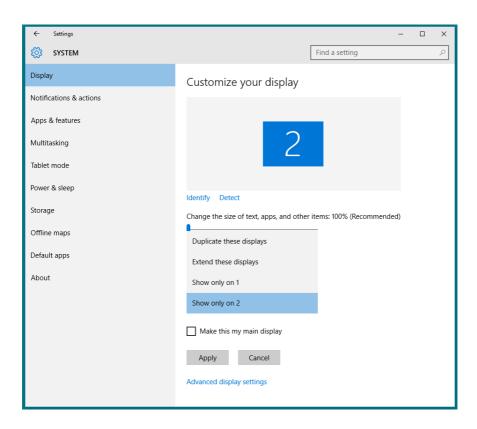